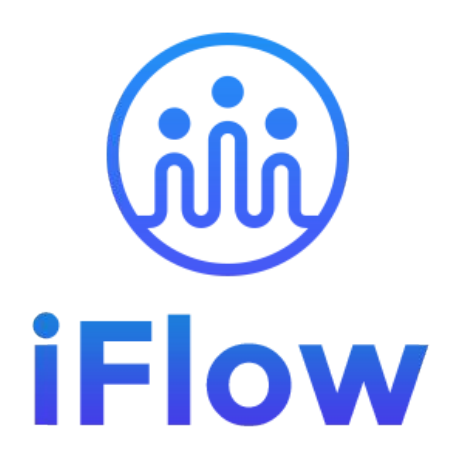

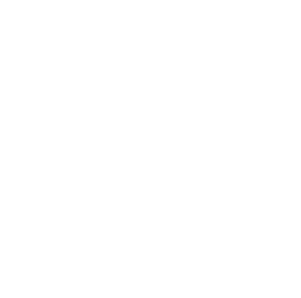

### **User guide**

Team Leaders

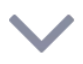

# **How do you log in?**

The iFlow app can be used from any device with internet connection.

Follow these steps to log in:

- Enter www.iflow.ro/en
- Click on "Login"
- Fill in with the credentials received from the admin (e-mail and password)
- Click on "Log in"

\*Also, you can log in to the app with your Google or Microsoft account \*To recover a forgotten password, click on "Forgot password"

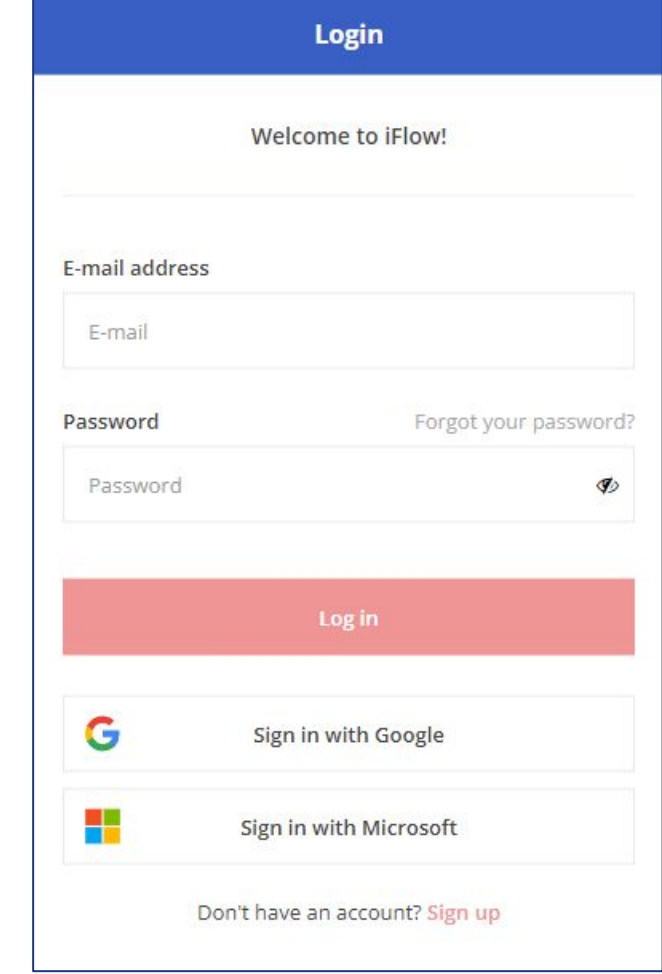

## **How to download the iFlow application?**

The iFlow app can be downloaded for the following versions:

- [iFlow for iOS from the App Store](https://apps.apple.com/us/app/iflow-clocking/id6443467106)
- [iFlow for Android from Google Play](https://play.google.com/store/apps/details?id=ro.iflow)
- [iFlow for desktop](https://iflow.ro/download/iflow-setup.exe)

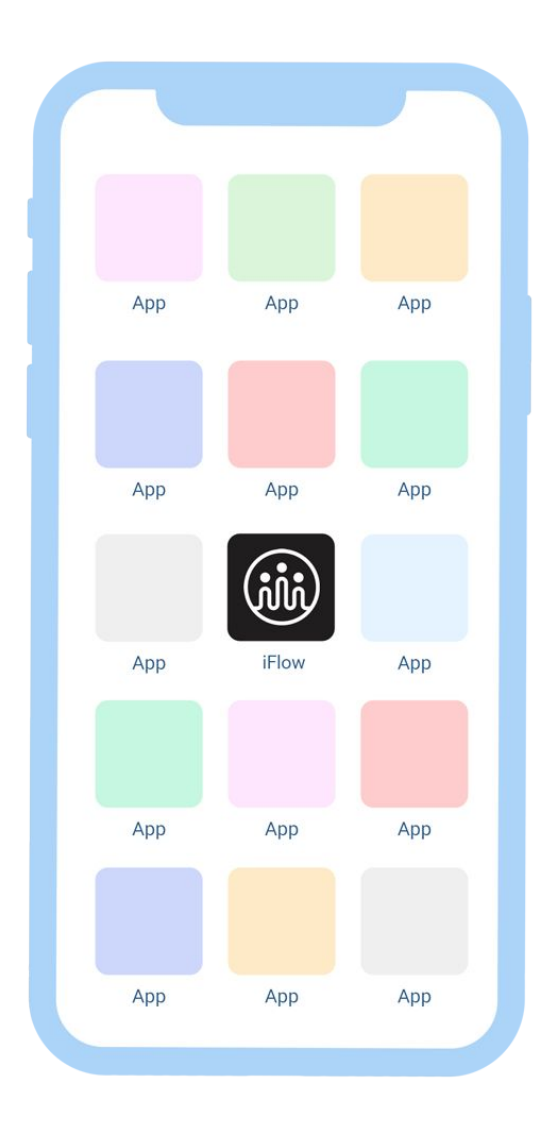

## **How do you change your password?**

After logging in to your account for the first time, you will surely want to change your password. You can do this as follows:

- Access your profile
- Click on "Settings"
- Click on the "Account Settings" tab
- Enter your old and new password
- Then click on "Save Settings"

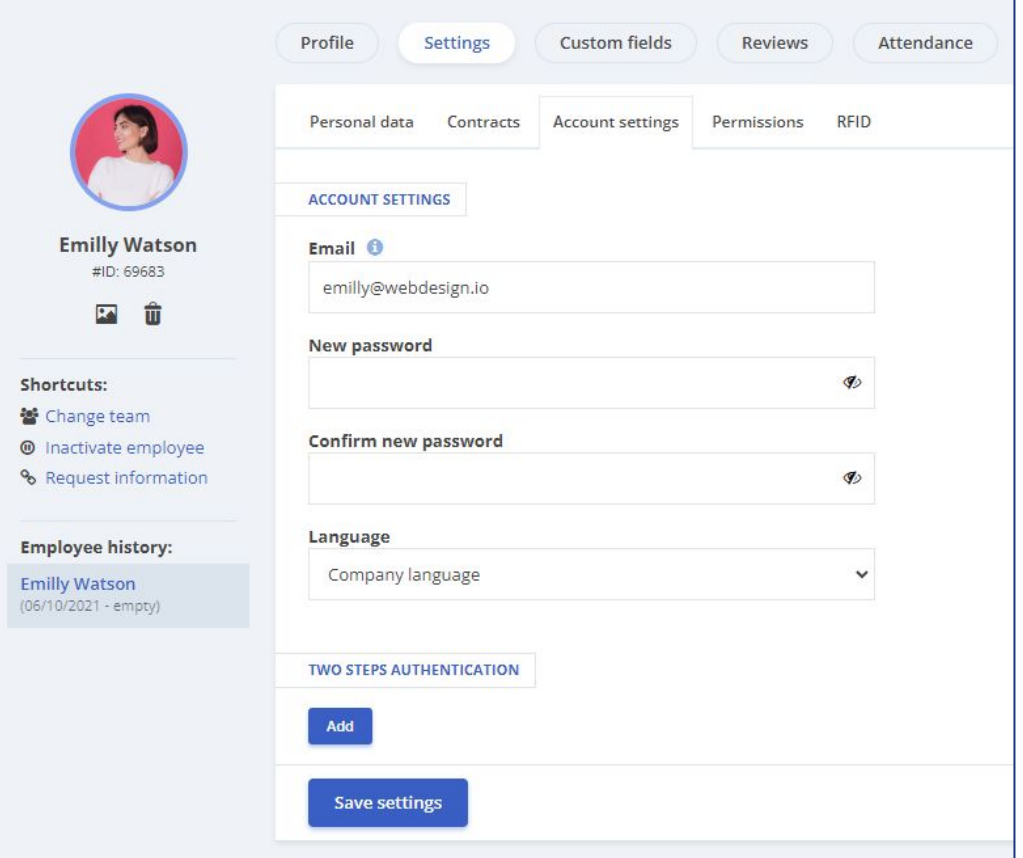

# **How do you clock in?**

How to register an entry/exit:

- From the dashboard
- Click on the "Clock in" button
- Select the location (if asked to do so by the Admin)
- Select the project you are working on for the current day
- Click on "Add"

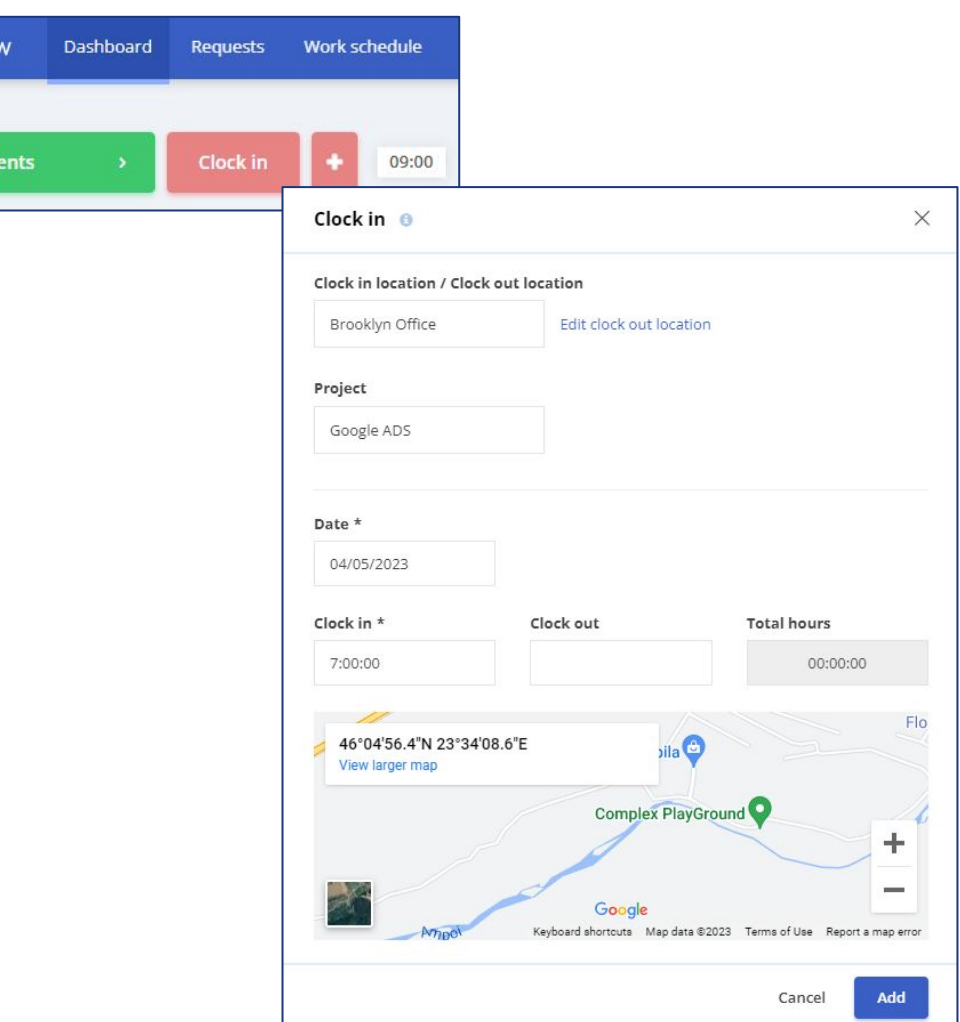

(MM) IFION

Add Ev

## **How do you clock in other employees?**

- From the dashboard
- Click on "+" "Add Attendance" / "Close Attendance"
- Select the employees
- Select the location (if required)
- Select the project
- Click on "Add"

\*When adding actual attendance for multiple employees simultaneously, the exact location, date, and time will be recorded for all selected employees.

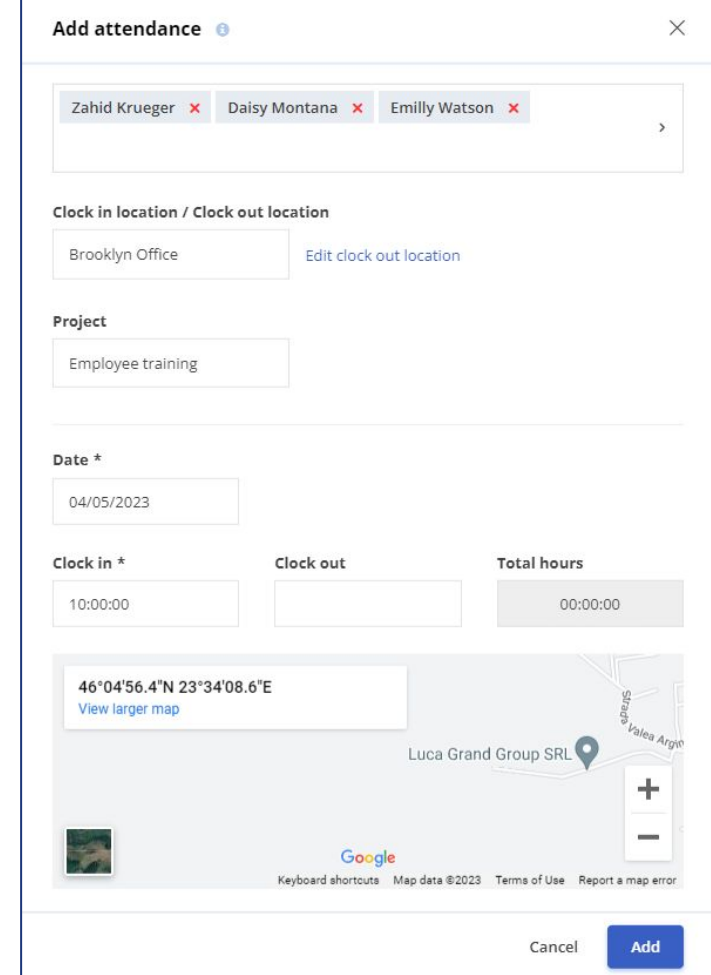

## **How do you check the attendance of employees?**

The attendance of employees can be checked using several reports available in the app. These are:

- Timesheet
- Real registry
- Real attendance
- **•** Activity overview

To access these reports, click on "Reports" in the main menu.

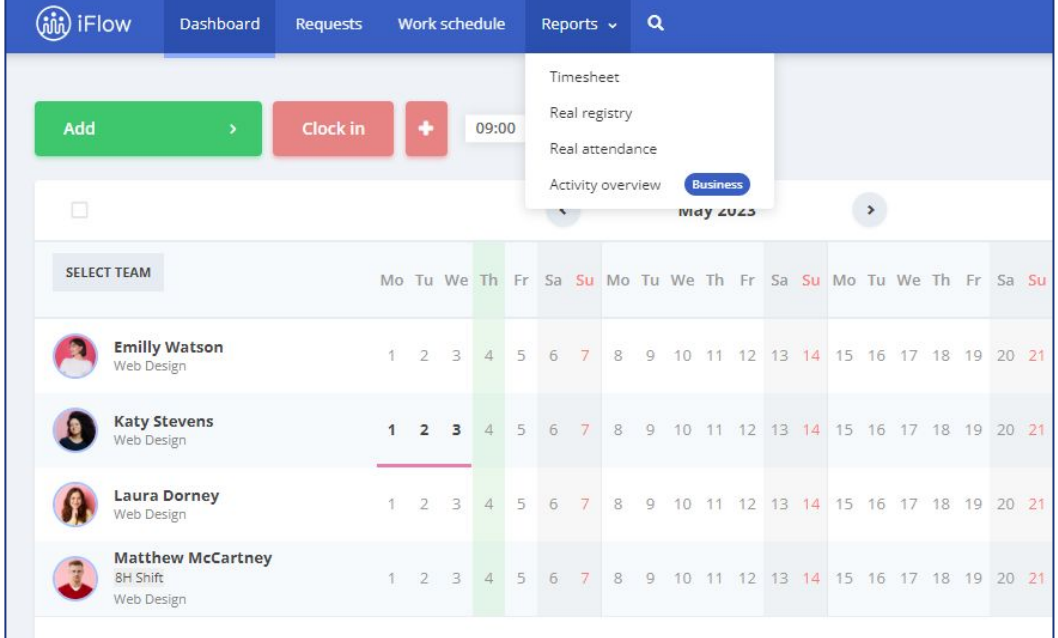

## **How do you check the attendance from the employee profile?**

- Enter the employee's profile
- Click on "Attendance"

Here you will find data such as the clock-in and clock-out time, the project the employee worked on, and the location from where they clocked in.

To check attendance for a specific period:

- Click on "Select Period"
- Choose the necessary interval
- Click on "Apply"

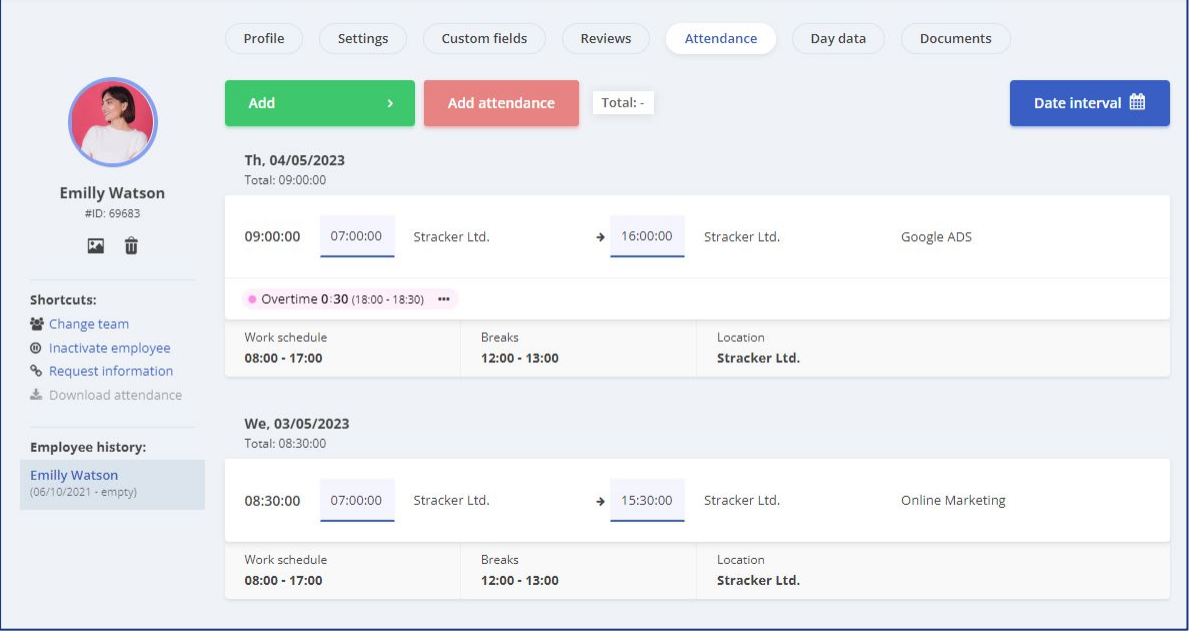

### **How do you check the picture and the location of the check-in?**

Depending on the attendance tracking device, the iFlow app records a photo capture of the employee or registers the GPS location. To verify these data:

- Click on "Reports" "Real Attendance" in the main menu
- Select the "Details" option on the right side of the employee's attendance

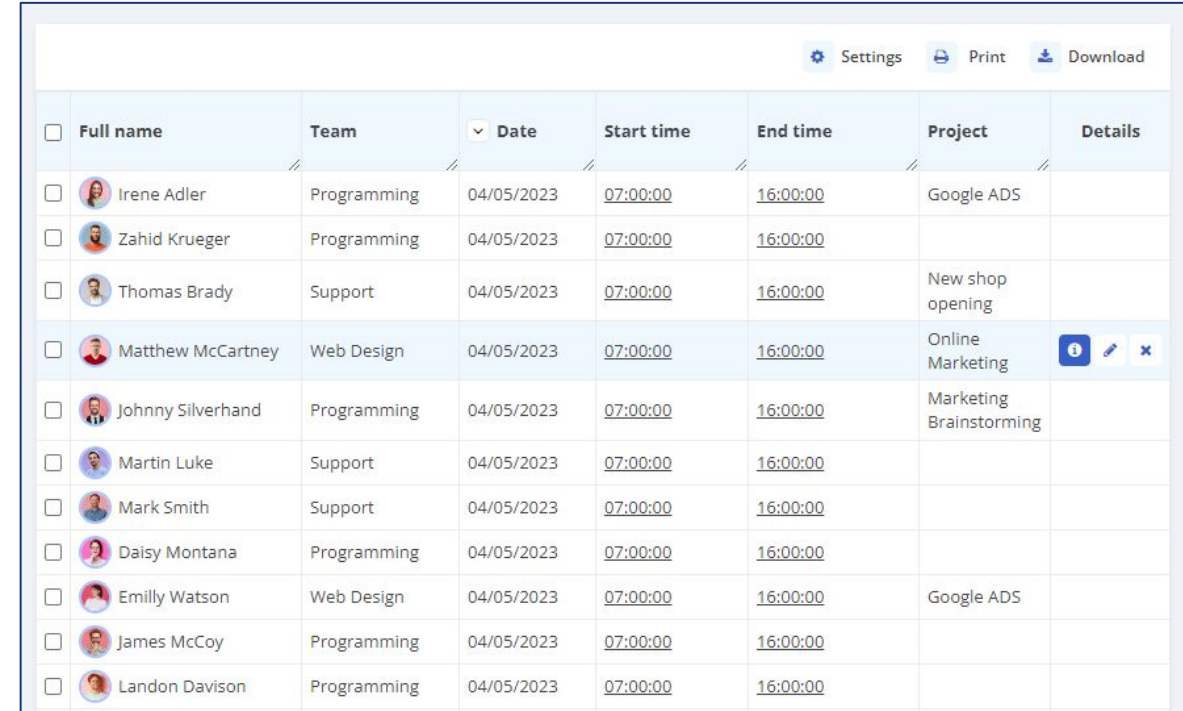

## **How to edit or delete an incorrect attendance?**

If a presence has been recorded incorrectly:

- From the dashboard, click on the respective day next to the employee in question
- $\bullet$  In the column dedicated to real attendance, you can modify the incorrect data or delete it

\*You will be able to make changes within the real attendance only if the account admin grants you this right.

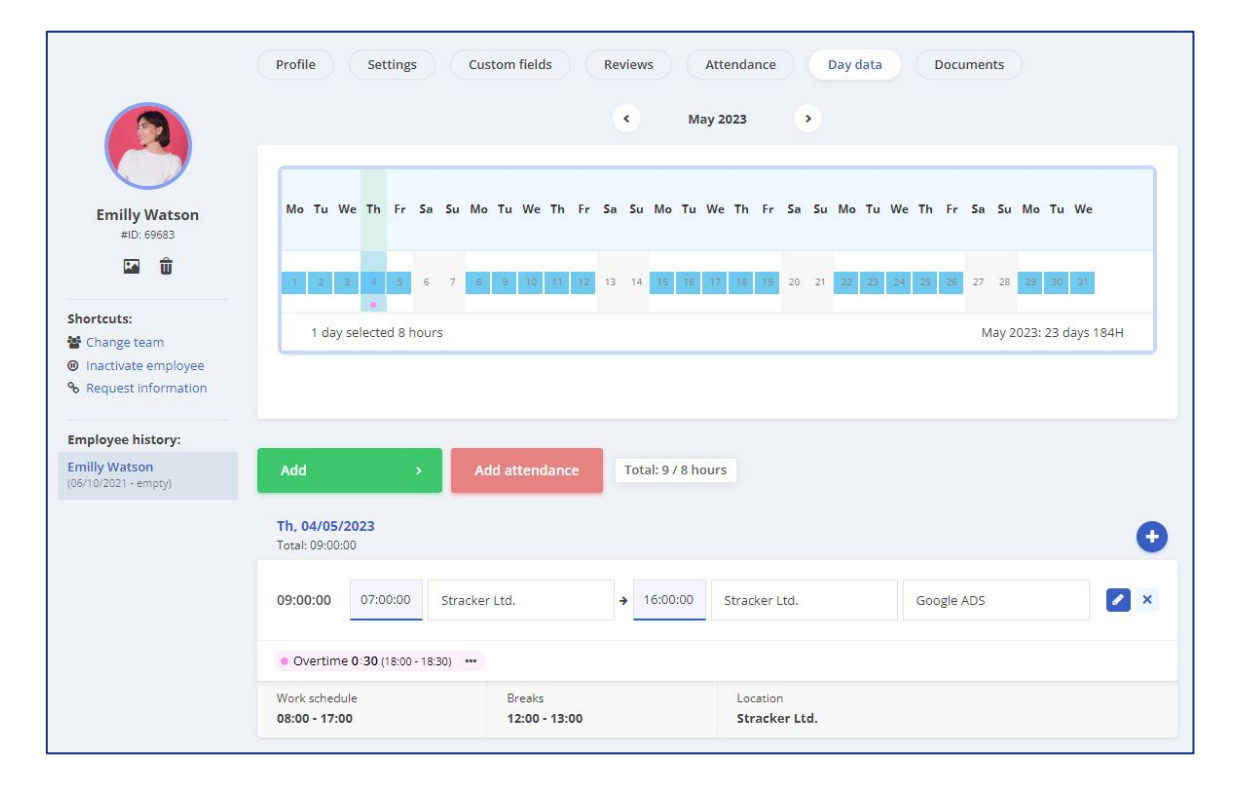

## **How do you add events for yourself?**

- From the dashboard
- Click on the "Add" button
- Select the desired event
- Complete the necessary information such as date, time, reason, etc.
- Click on the "Add" button

\*If you have entered incorrect information, you can edit/delete it while the event awaits approval. Afterward, you must submit an edit request to modify the event.

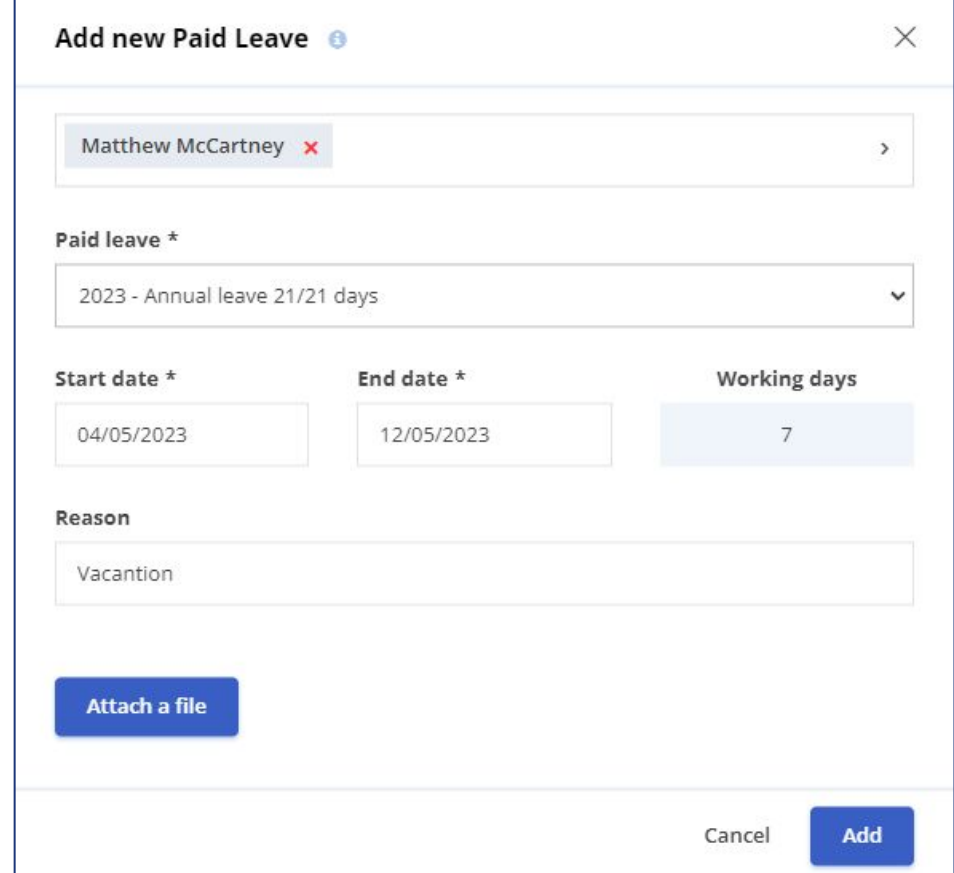

## **How to add events for employees?**

- From the dashboard
- Click on "Add events"
- Select the desired event
- Select the employee(s)
- Complete the required information such as date, time, reason, etc.
- Click on "Add"

\*If you have entered incorrect information, you can edit/delete it at anytime for the employees you supervise.

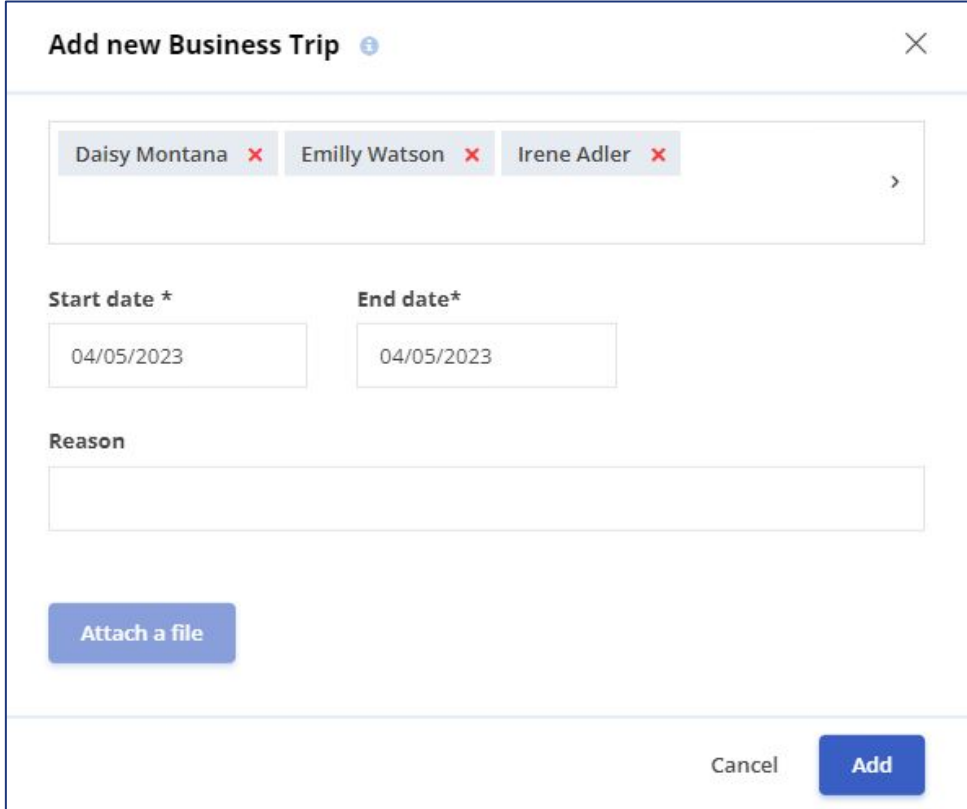

### **How do you manage events?**

#### From the dashboard:

- Hover your cursor over the three dots on the employee's event
- Choose one of the following options: "Approve", "Reject", "Edit", "Delete"

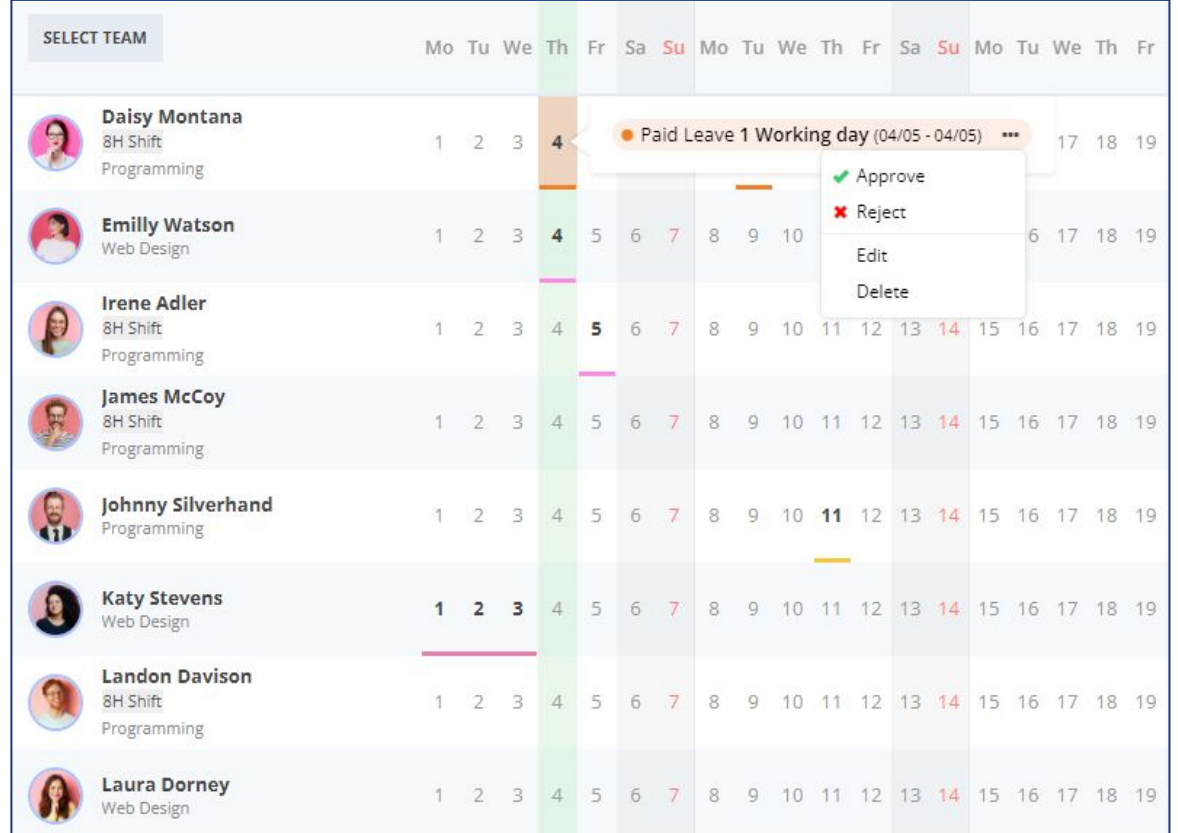

### **How to approve events from the Requests menu?**

- Click on Requests
- Check "Waiting approval" from the Status filter
- Select the employees
- Click on "Approve"

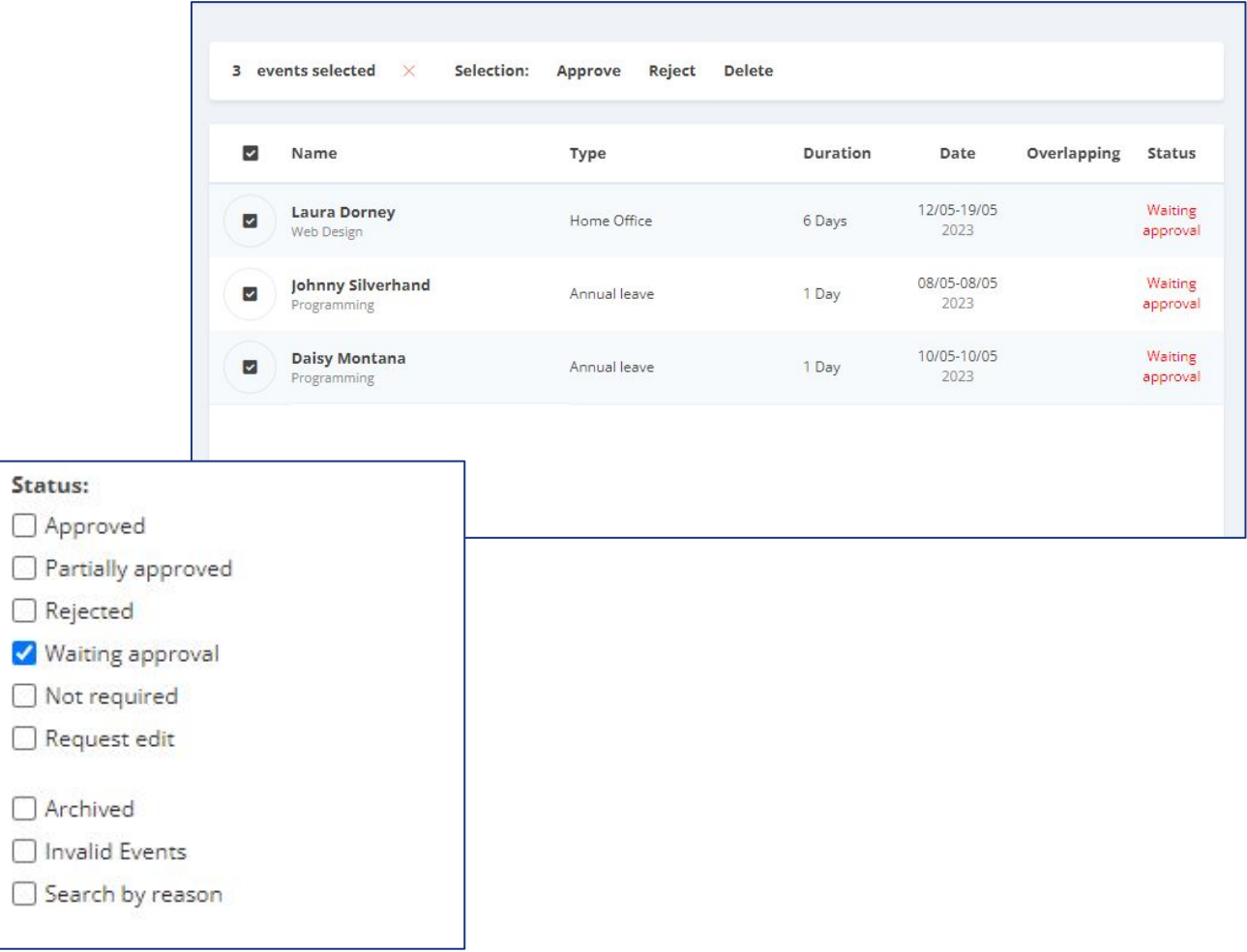

### **How to generate a document for an event?**

- From the dashboard or Requests menu
- Click on the required event
- Click on the "Generate document" button

Once the document has been generated, you can open it for viewing, editing or printing.

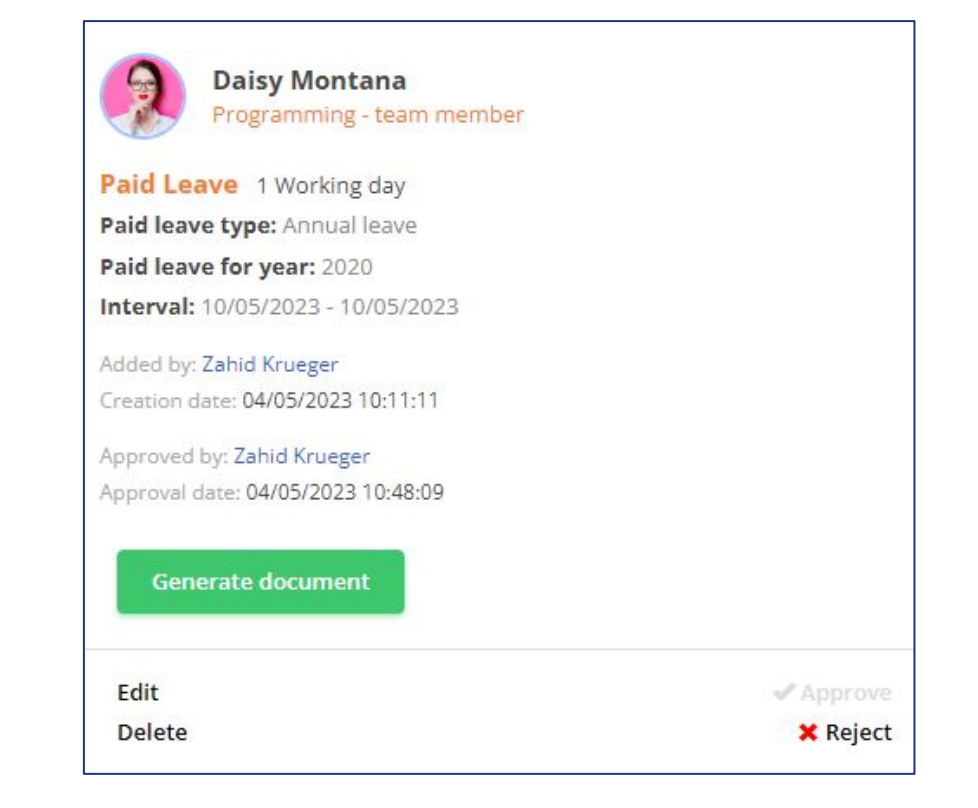

## **How to upload files to iFlow through an event?**

You can upload files to the app when adding an event.

- Click on the "Add event" button
- Select the type of event
- Fill in the required fields
- Click on "Attach file", choose the file
- Click on "Add"

For example, you can attach documents such as a medical certificate or a leave request.

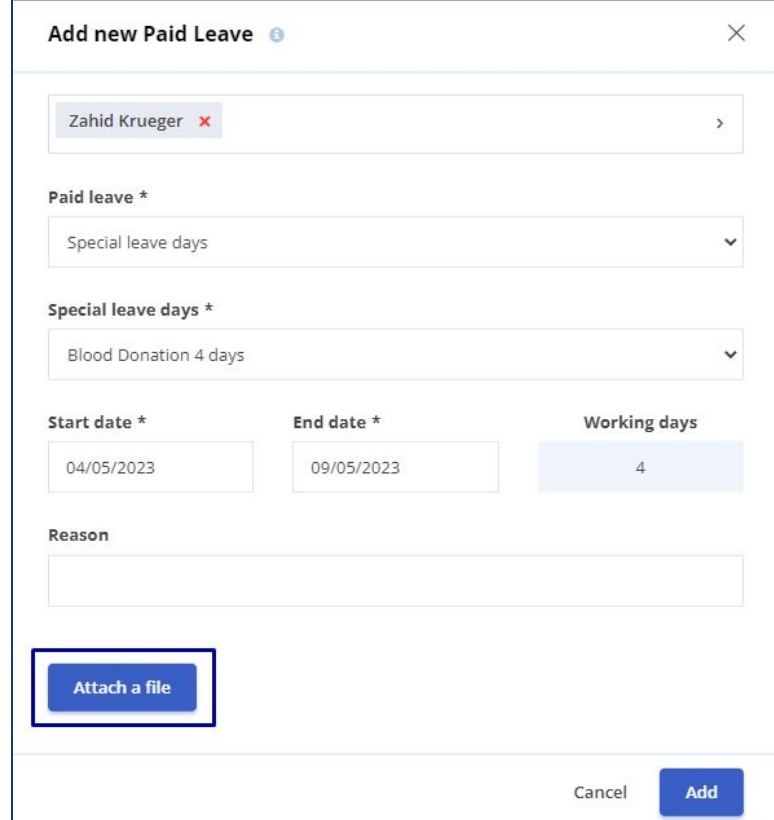

### **How to upload files to iFlow from an employee's profile?**

- Click on the employee
- Click on "Documents" in the top bar
- Click on "Attach file", choose the file
- Select the series and folder of the document
- Click on "Add"

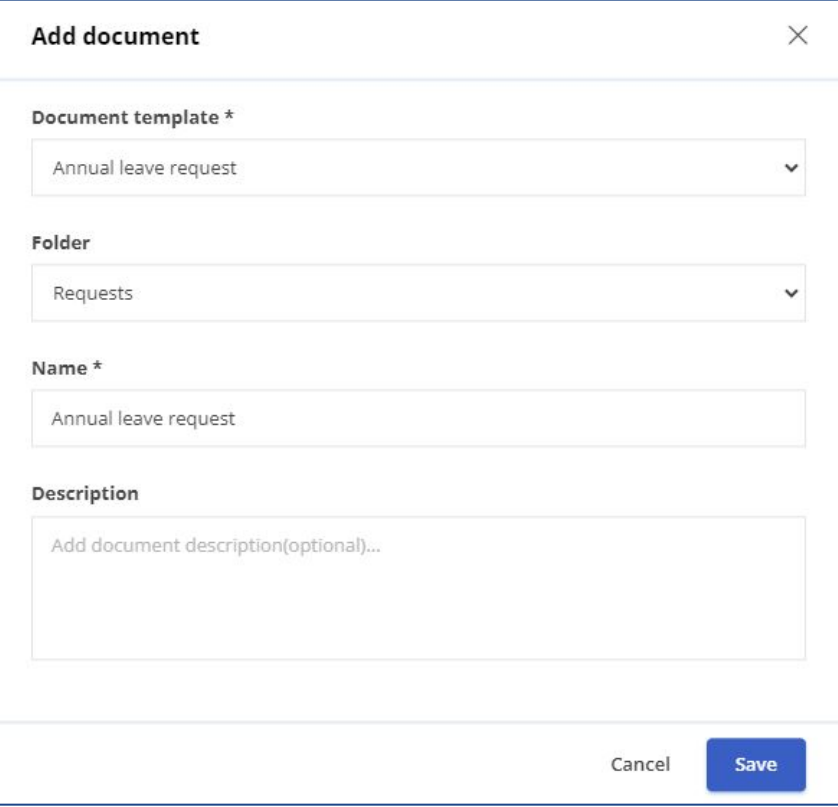

### **How to access the documents?**

From the employee's profile:

- Click on "Documents"
- Choose the necessary file and click on "View"
- Here you can print or download the employee's document

From the Activity menu:

- Click on the event for which you want to print/download the document
- Click on the "Document" button
- Click on the "Download Word.docx" button

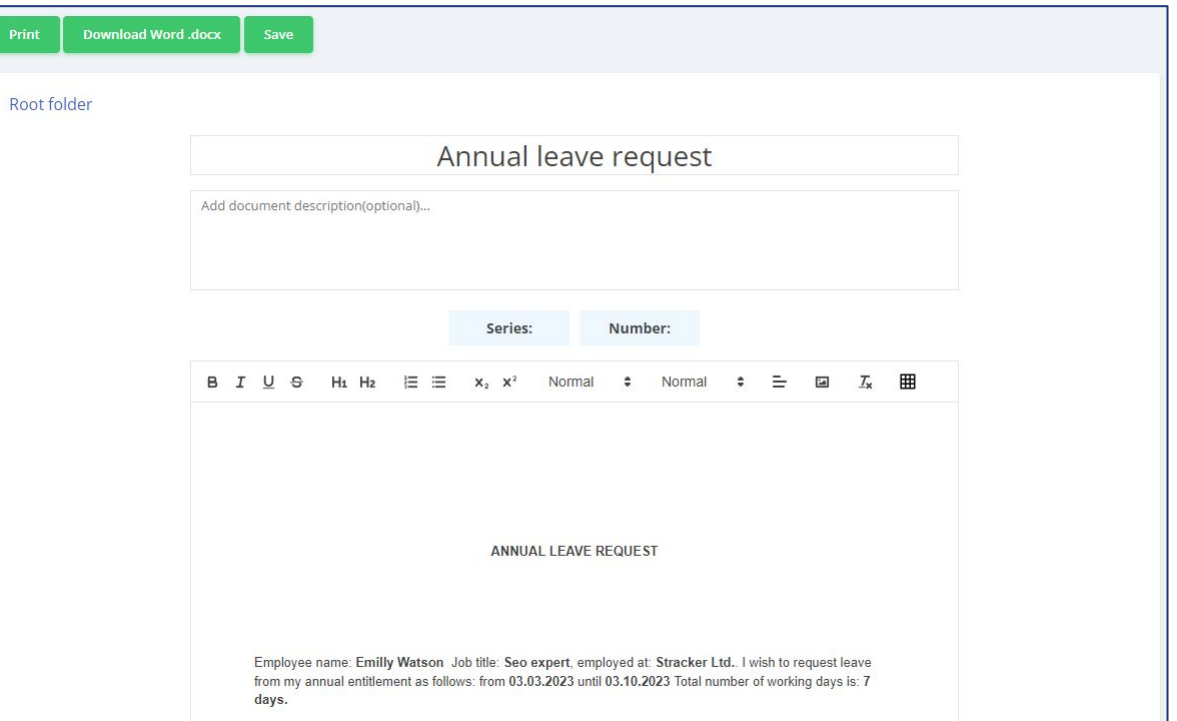

## **How to enable email notifications?**

If you want to receive notifications about your events when they are approved or rejected, follow these steps:

- Access your profile
- Click on "Settings"
- Then click on "Permissions"
- Check the box for email notifications
- Click on the "Save settings" button

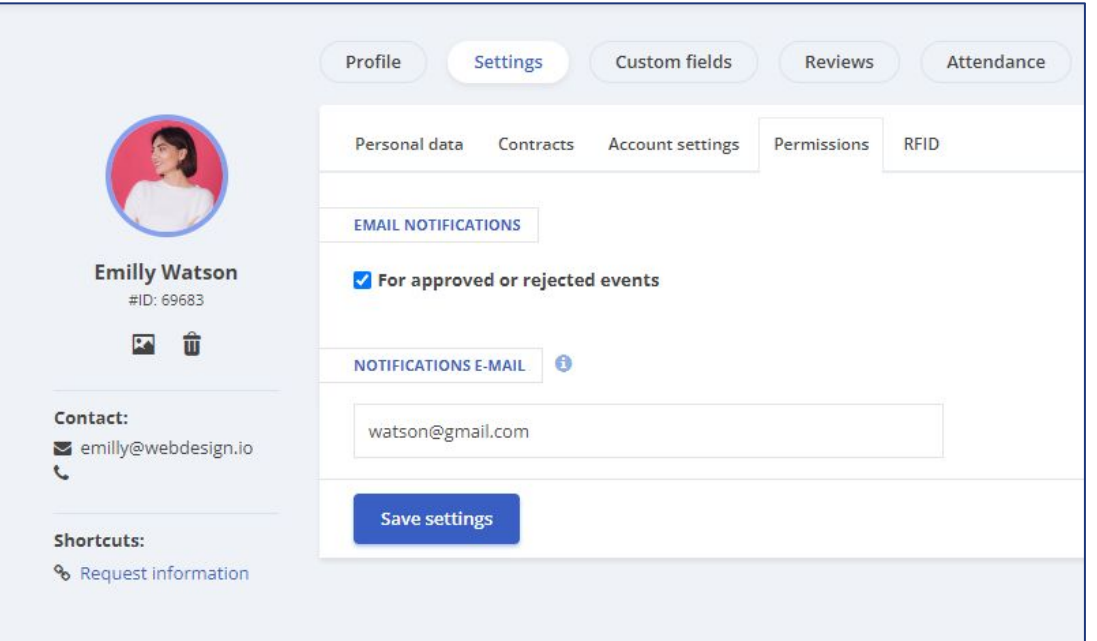

## **How to set up a work schedule for employees?**

From the "Work Schedule" panel:

- Right-click on the day when the employee starts working on a specific schedule
- Choose the predefined work schedule model
- Complete with the start and end date of the work period
- Click on "Apply"

\*To allocate the schedule to multiple employees simultaneously, select the desired individuals with a left click and repeat the above mentioned steps.

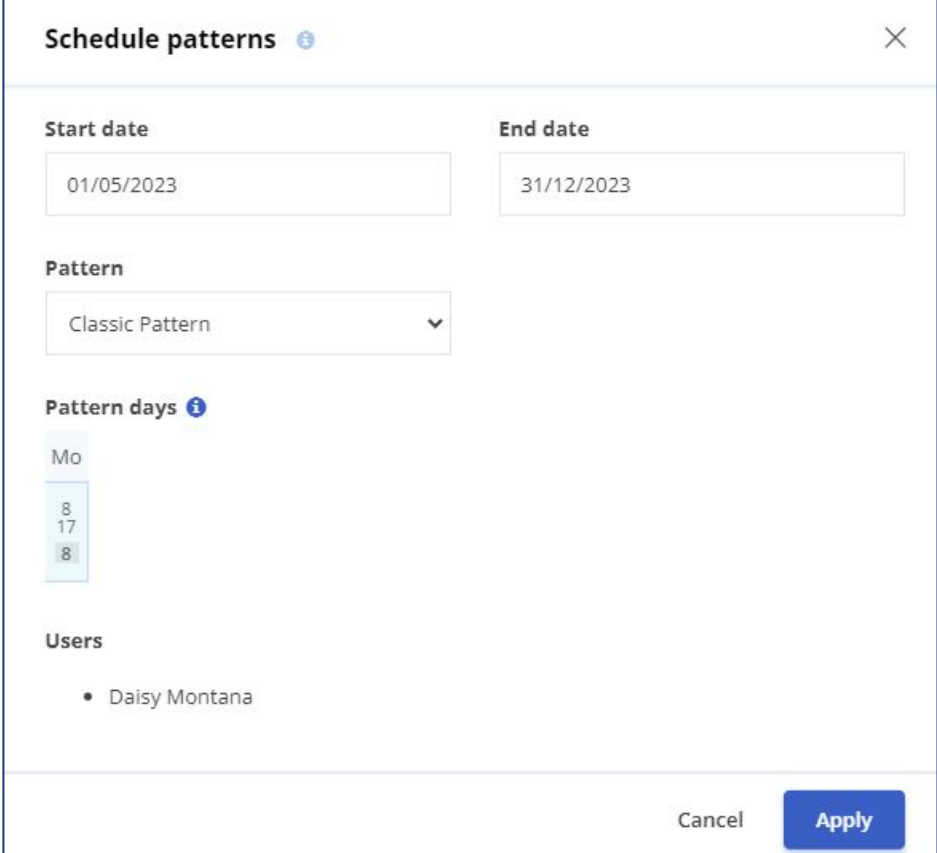

## **How do you fill in personal data of the employees?**

- From the dashboard
- Click on the employee's name from their profile
- Click on the "Settings" menu
- Complete the employee's data
- To save click on the "Save settings" button

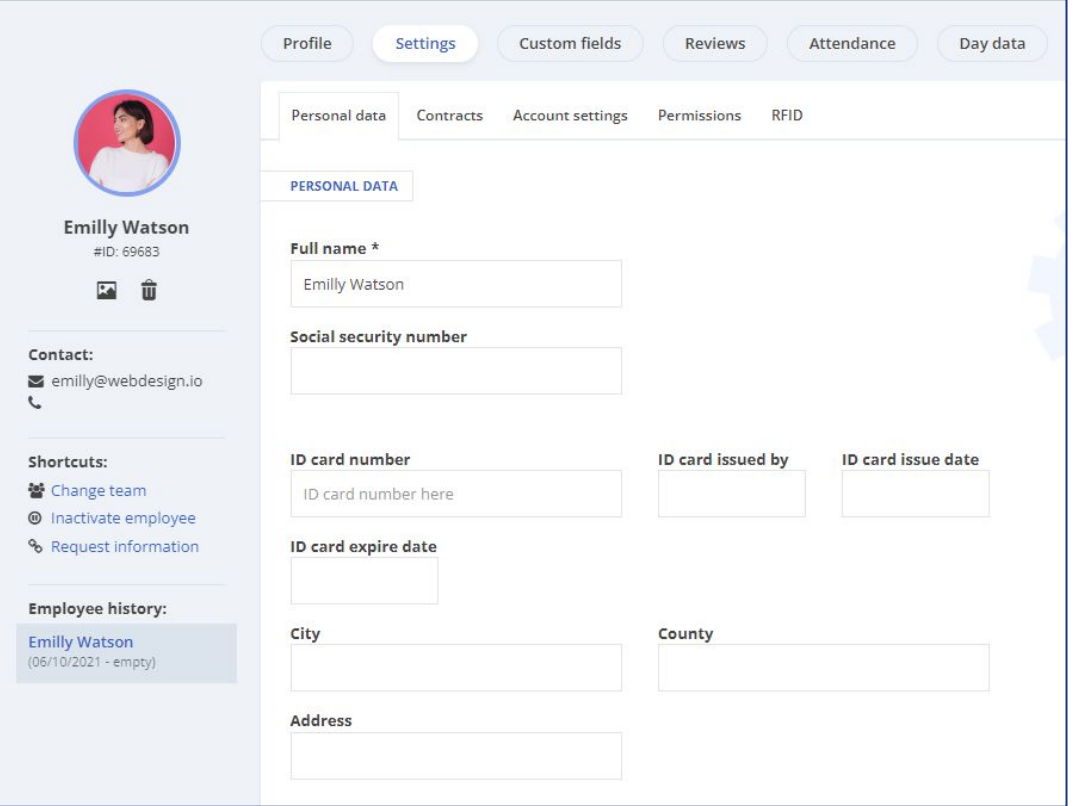

## **How do you fill in the custom fields of the employees?**

- From the dashboard
- Click on the employee's name
- In their profile, click on the "Custom Fields" menu
- Fill in the data
- To save, click on "Update"

\*Custom fields are created by the admin.

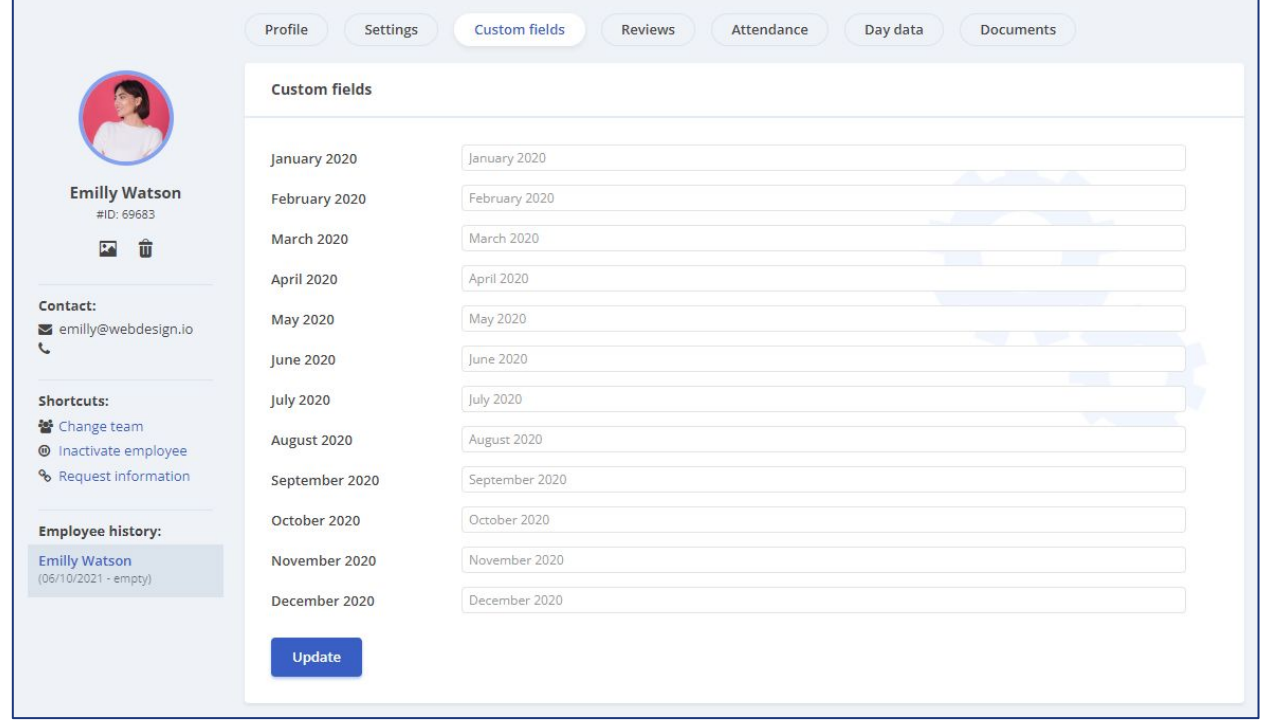

## **How do you set available paid leave days for employees?**

- From the dashboard
- Click on the name of the employee you want to allocate vacation days to
- In the "Paid vacation days" section, click on "Add"
- Choose the desired type of leave from the list
- Enter the number of days
- Select the year
- To finalize, click on the "Add" button

\*Paid leave types are created by the admin.

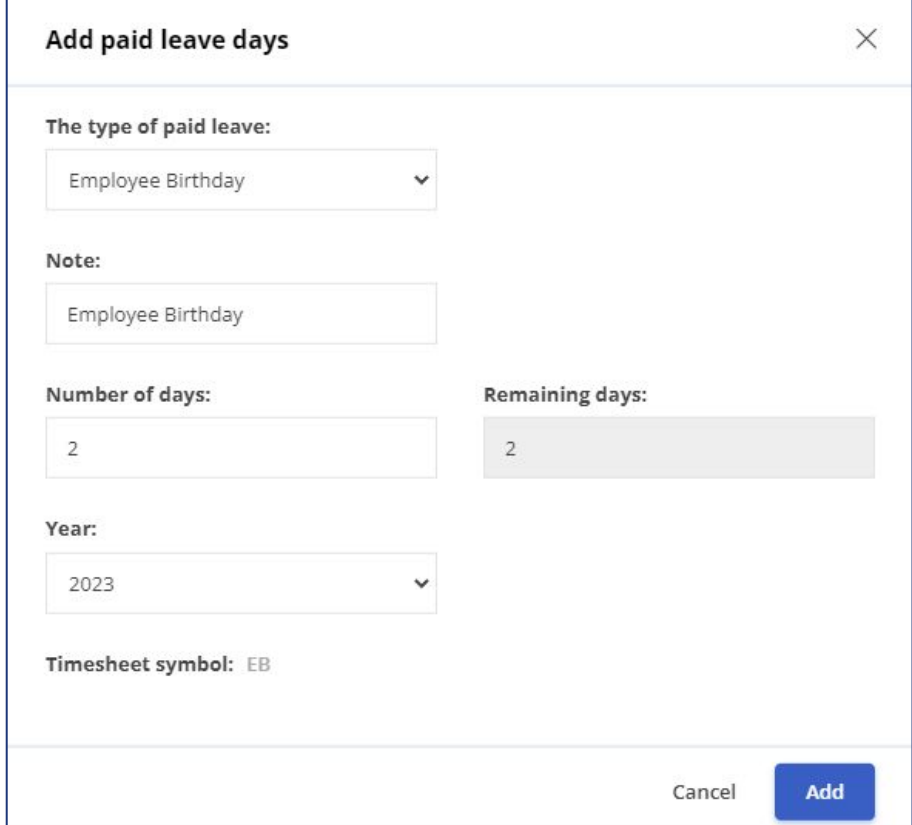